# LawVate

# PV-WB10i

#### - podręcznik użytkownika

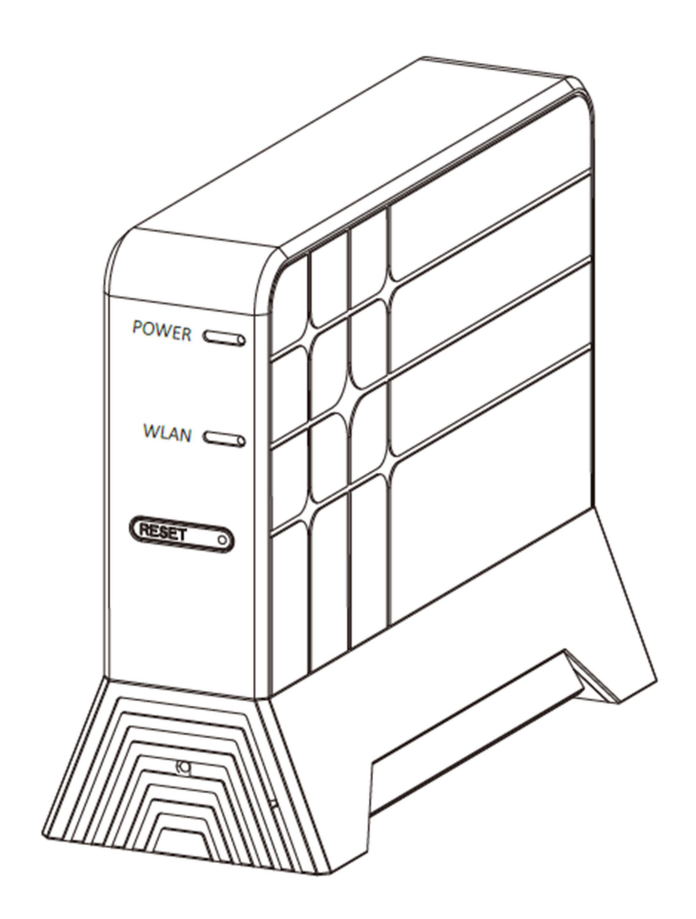

#### 1. Opis części urządzenia

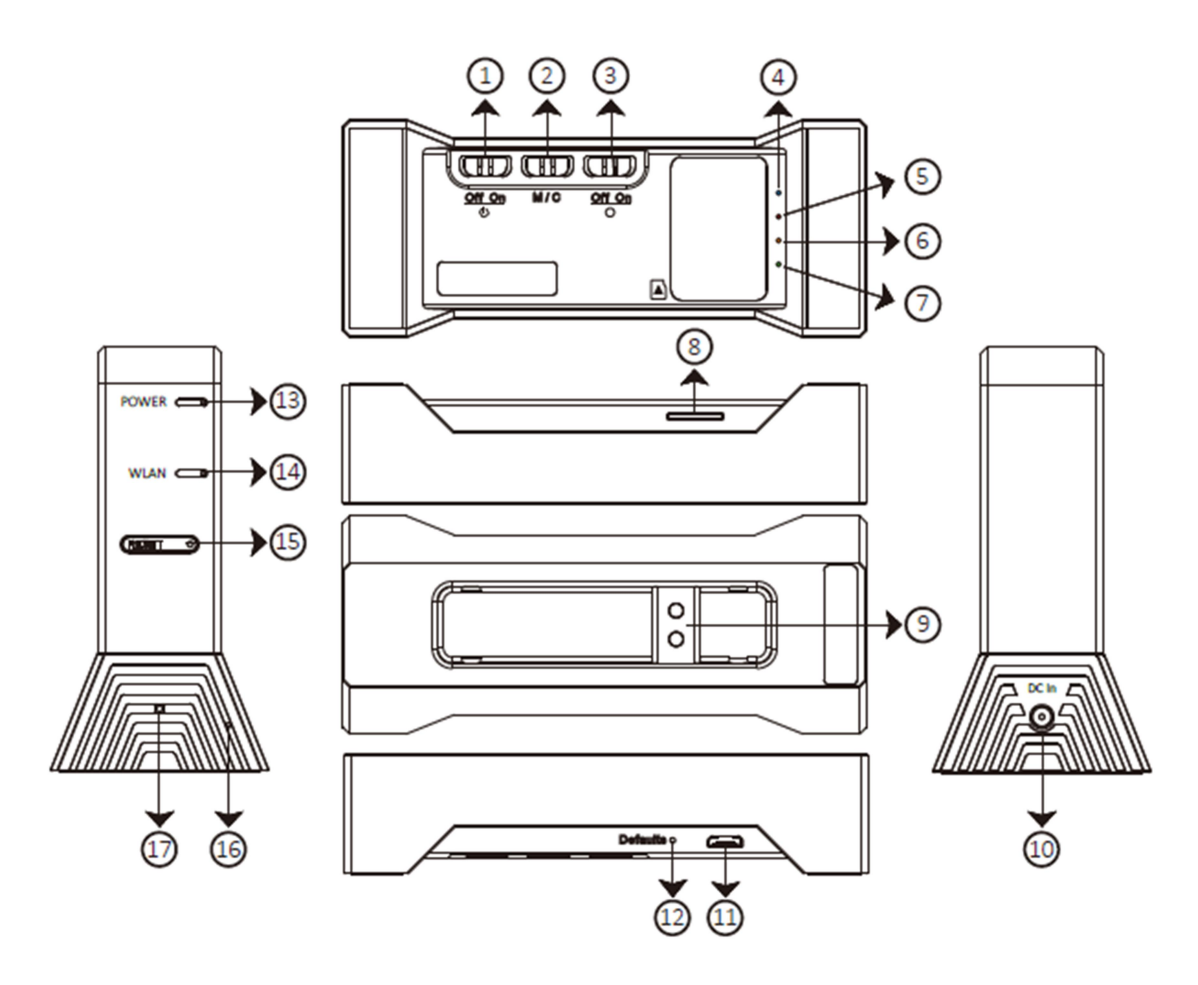

- 1. Przełącznik włączania/wyłączania
- 2. Przełącznik trybu nagrywania (normalne/wykrycie ruchu)
- 3. Przełącznik Wi-Fi
- 4. Niebieska dioda LED (zasilanie)
- 5. Czerwona dioda LED (nagrywanie)
- 6. Zielona dioda LED (połączenie przez Internet)
- 7. Pomarańczowa dioda LED (połączenie Wi-Fi)
- 8. Slot kart pamięci
- 9. Naklejka z kodem
- 10. Złącze ładowania
- 11. Złącze USB
- 12. Przycisk przywracania ustawień domyślnych
- 13. Dioda LED wzmacniacza Wi-Fi
- 14. Dioda WLAN
- 15. Przycisk resetowania wzmacniacza Wi-Fi
- 16. Mikrofon
- 17. Obiektyw

#### 2. Zawartość opakowania

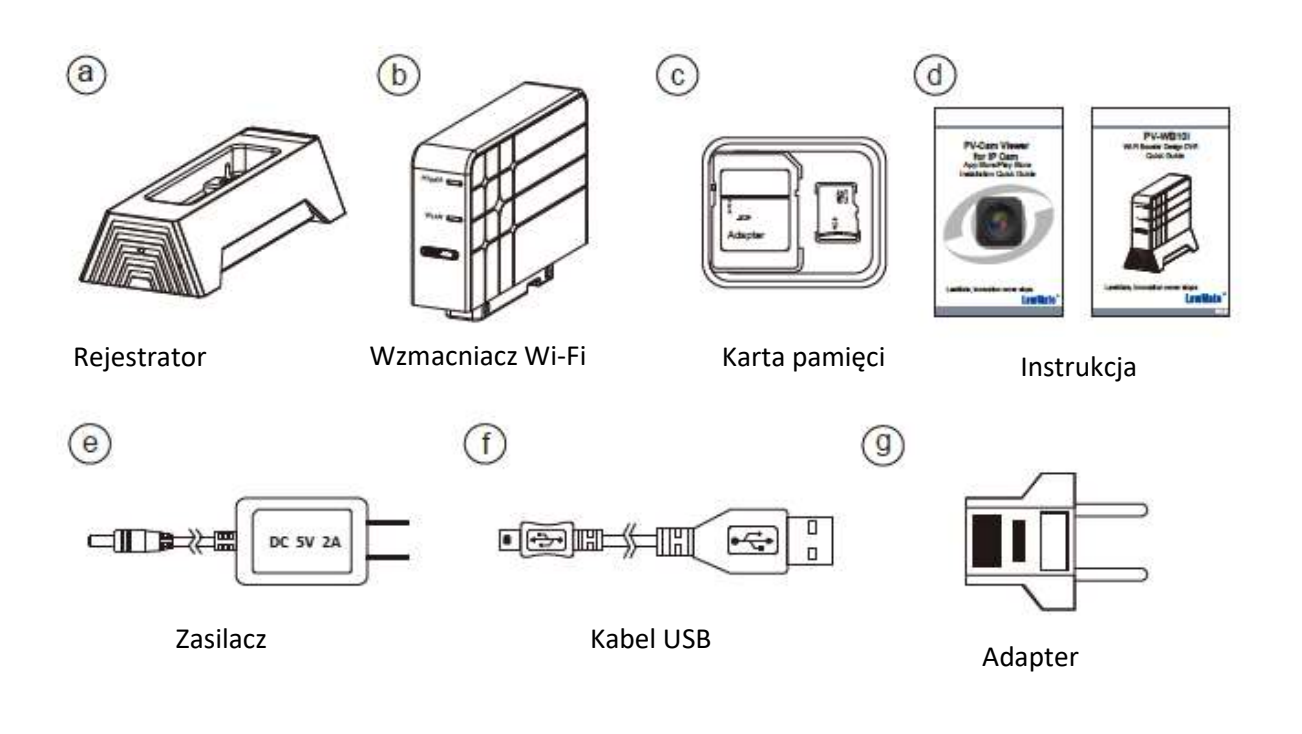

#### 3. Korzystanie z urządzenia

3.1 Włóż kartę pamięci do slotu kart pamięci (8). UWAGA: Urządzenie nie działa bez włożonej karty pamięci

3.2 Podłącz zasilacz do kontaktu

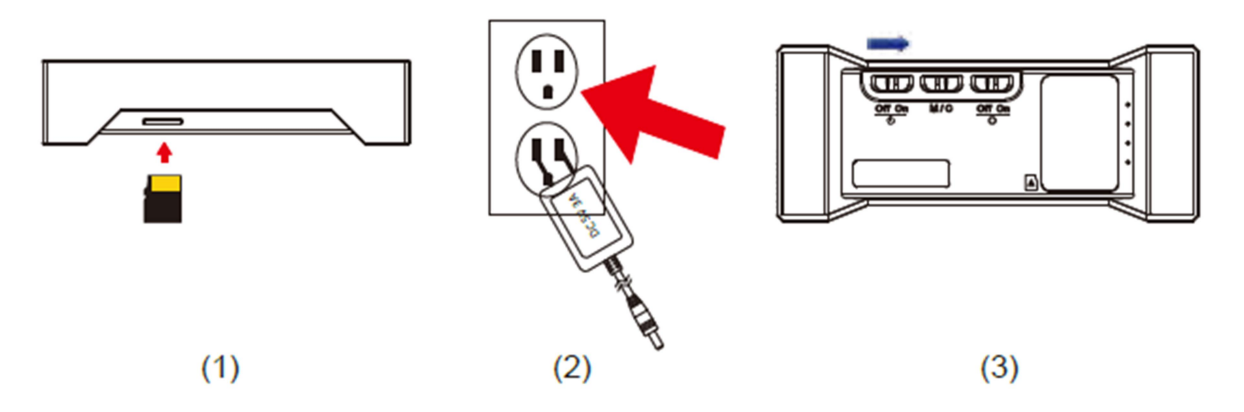

- 1.1 UWAGA: Urządzenie nie działa bez włożonej karty pamięci
- 3.3 Nagrywanie rozpoczyna się automatycznie po włączeniu: Przełącz przełącznik włączania (1) w pozycję ON. Zapali się niebieska dioda. Uruchamianie systemu zajmuje około 40 sekund. Zapalenie się czerwonej diody (5) sygnalizuje rozpoczęcie nagrywania.
- 3.4 Podłączanie się do urządzenia przez Wi-Fi

Przesuń przełącznik Wi-Fi (3) w pozycję ON. Pomarańczowa dioda zacznie mrugać. Urządzenie jest gotowe do połączenia. Dalsze kroki znajdują się w instrukcji do aplikacji PV-CAM Viewer.

3.5 Resetowanie hasła i nazwy sieci (SSID)

W przypadku gdy hasło Wi-Fi zostało utracone, wciśnij i trzymaj przycisk ustawień domyślnych (12), przez przynajmniej 4 sekundy (ale krócej niż 10 sekund!). Wszystkie diody LED zapalą się, a następnie czerwona, zielona i pomarańczowa dioda zgasną. Po 40 sekundach pomarańczowa dioda (7) zacznie mrugać. Oznacza to, iż ustawienia sieciowe zostały zresetowane. (Domyślne hasło do sieci Wi-Fi: 88888888).

3.6 Przywracanie ustawień fabrycznych

Aby przywrócić wszystkie ustawienia do wartości fabrycznych, wciśnij i przytrzymaj przycisk przywracania ustawień (12) przez dłużej niż 10 sekund. Wszystkie diody LED zapalą się, a następnie czerwona, zielona i pomarańczowa dioda zgasną. Po 40 sekundach pomarańczowa dioda (7) zacznie mrugać. Oznacza to, iż ustawienia sieciowe zostały zresetowane. (Domyślne hasło do sieci Wi-Fi: 88888888)

- UWAGA: jeśli przycisk resetowania będzie wciśnięty przez krócej niż 4 sekundy, resetowanie nie powiedzie się
- UWAGA: każda zmiana trybu połączenia (Wi-Fi/Internet) powoduje restart urządzenia, który zajmuje około 40 sekund.
- UWAGA: Podczas przywracania ustawień, przełącznik Wi-Fi powinien być ustawiony w pozycję ON aby możliwe było obserwowanie pomarańczowej diody.

#### 4. Sygnalizacja LED

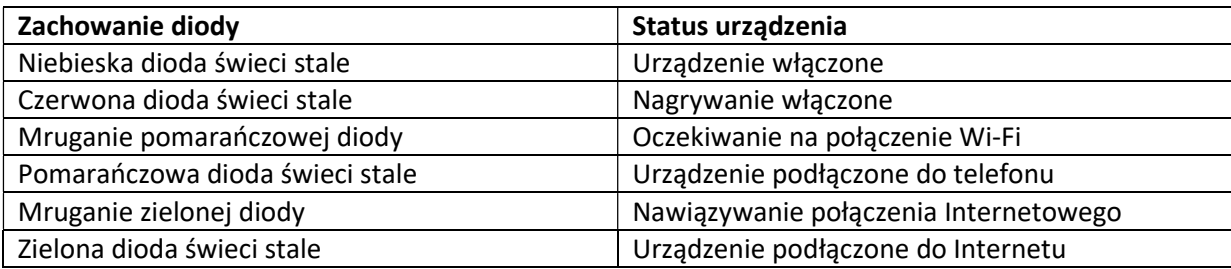

#### 5. Tryb rejestracji

Aby wybrać tryb nagrywania przesuń przełącznik (2) w pozycję C (Continous) i M (Motion detection)

- 1. Continous ciągły w tym trybie rejestrator nagrywa przez cały czas od uruchomienia rejestracji do momentu zakończenia.
- 2. Motion Detection wykrycie ruchu w tym trybie rejestrator będzie oczekiwał na ruch w kadrze. Dopiero po jego wystąpieniu rozpocznie się rejestracja. Po ustaniu ruchu rejestrator będzie kontynuował nagrywanie przez czas określony w parametrze Motion Time, który można zmienić w menu Setup, znajdującym się w sekcji Recorder Setting aplikacji PV-Cam Viewer (w tym samym widoku, w którym znajduje się podgląd z kamery)

#### 6. Pobieranie plików

Aby dostać się do nagrań, użyj jednego z poniższych sposobów:

- 1. Wyjmij kartę pamięci z urządzenia i włóż ją do czytnika w komputerze
- 2. Podłącz się do urządzenia za pomocą kabla USB (złącze (11)). Komputer wykryje urządzenie jako dysk przenośny
- 3. Pobierz pliki zdalnie korzystając z aplikacji PV-CAM Viewer

## 7. Ustawienie daty i godziny (dla systemu Windows)

1. Kliknij prawym przyciskiem myszy na pulpicie komputera. Utwórz nowy plik tekstowy (\*.txt) w Notatniku i otwórz ten plik tekstowy do edycji.

2. Załóżmy, że jest obecnie 11 kwietnia 2015 roku, godzina 15:00. Wprowadź datę i godzinę w formie 2020.04.11 15:00:00. Pamiętaj, że między datą a godziną trzeba umieścić spację, a czas podawany jest w formacie 24-godzinnym.

3. Zmień nazwę pliku na settime.txt i zapisz go w głównym folderze karty pamięci.

4. Włóż kartę pamięci do gniazda, a następnie włącz urządzenie. W ten sposób zakończono ustawianie daty i godziny.

5. Pamiętaj, że jeżeli data i godzina zostały ustawione poprawnie, plik settime.txt nie będzie widoczny po ponownym podłączeniu urządzenia do komputera

#### 8. Korzystanie ze stacji ładowania

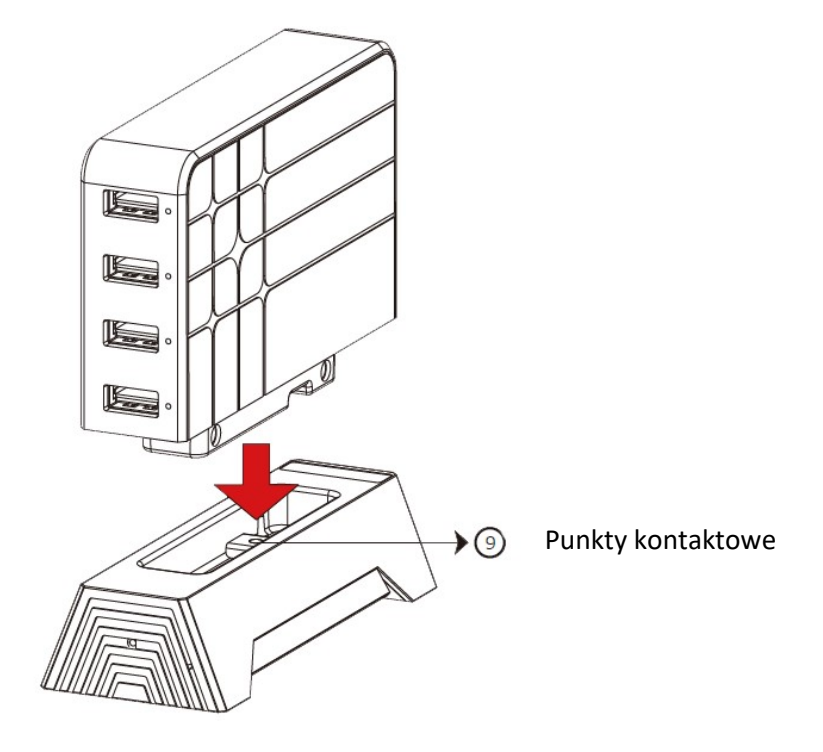

- 8.1 Złóż stację zgodnie z ilustracją.
- 8.2 Po około 30 sekundach, czerwona dioda LED (13) zacznie mrugać. Oznacza to, iż urządzenie jest gotowe do konfiguracji.
- 8.3 Połącz się z siecią Wi-Fi o nazwie V-Cloud-\*\*\*\*\*\*.
- 8.4 Otwórz przeglądarkę i przejdź do adresu 192.168.16.1
- 8.5 Utwórz hasło i kliknij Next
- 8.6 Z listy sieci wybierz swoją i podaj hasło w polu Password i kliknij Apply. Urządzenie zresetuje się automatycznie.
- 8.7 Mruganie diody (13) i stałe świecenie się diody (14) oznacza iż konfiguracja została zakończona. Możesz teraz używać sieci V-Cloud-\*\*\*\*\*\* jako swojej sieci Wi-Fi.
- 8.8 Aby zresetować wzmacniacz Wi-Fi wciśnij i przytrzymaj przycisk (15) przez około 10 sekund. Należy zresetować urządzenie przy każdej zmianie wzmacnianej sieci Wi-Fi.

### 9. Specyfikacja techniczna

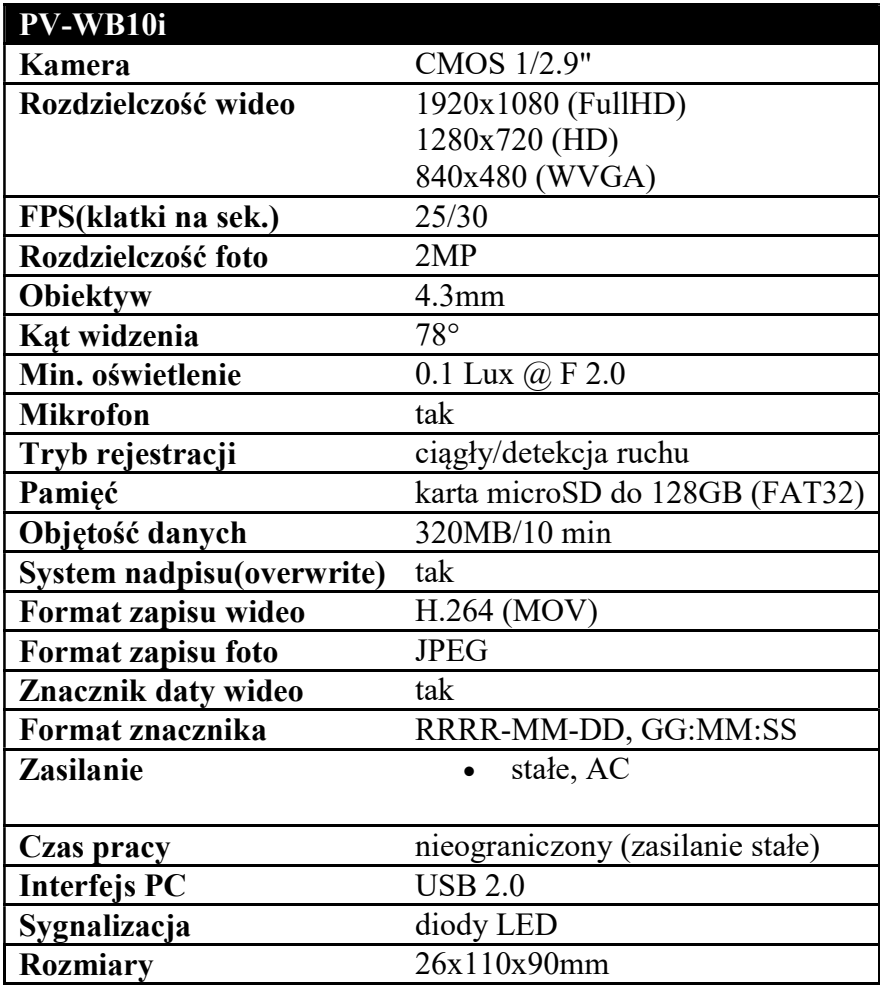